## **Create an Account**

Bentek requires new users to create an account. Check out the Create an Account Video or follow instructions below.

## **Create an Account**

If you do not have an account select the link, Don't have an account? Create one, and follow the prompts.

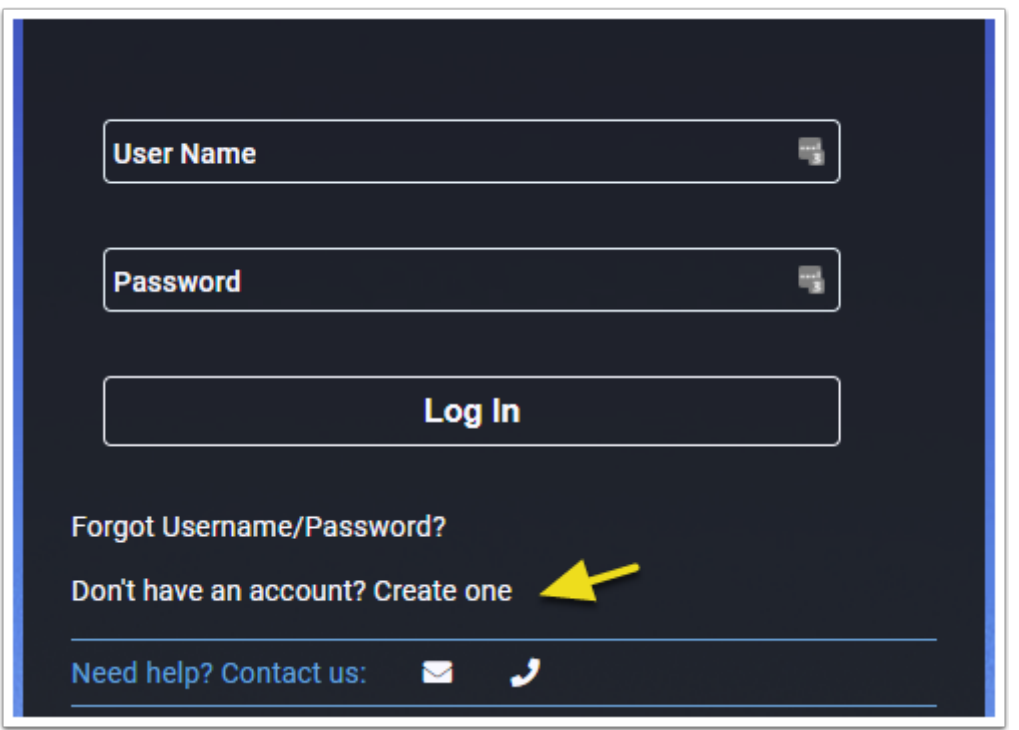

Users must enter profile information to establish identity. Enter a Social Security Number or Employee ID and Date of Birth in the appropriate fields, and select Next**.** 

**Confirmation in the Social Security Field or ID field can help confirm the value was** entered correctly.

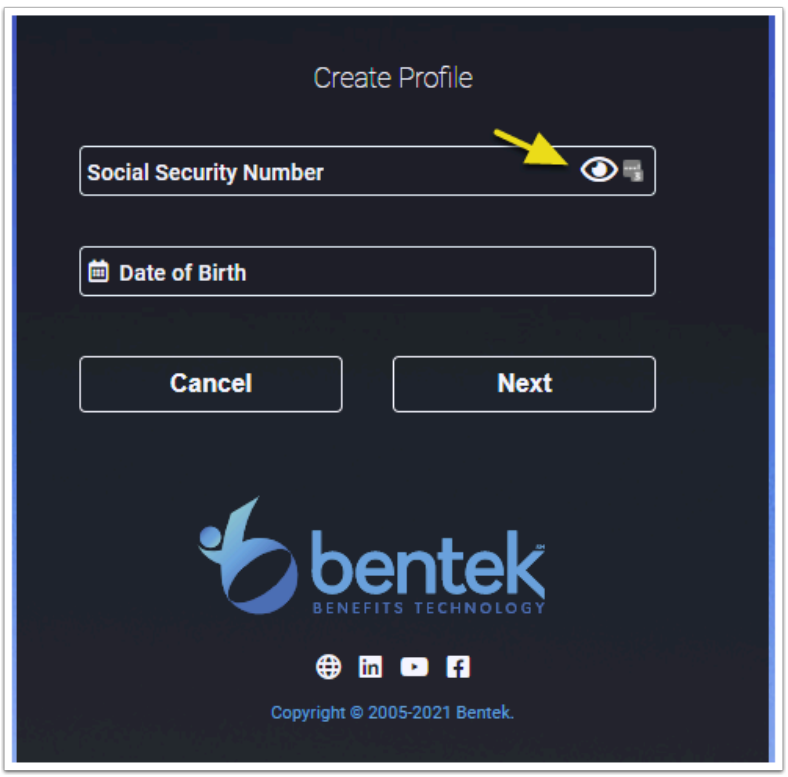

Create a username and password. Password requirements are confirmed with green check marks as you complete the form. All password requirements must be met to successfully create an account.

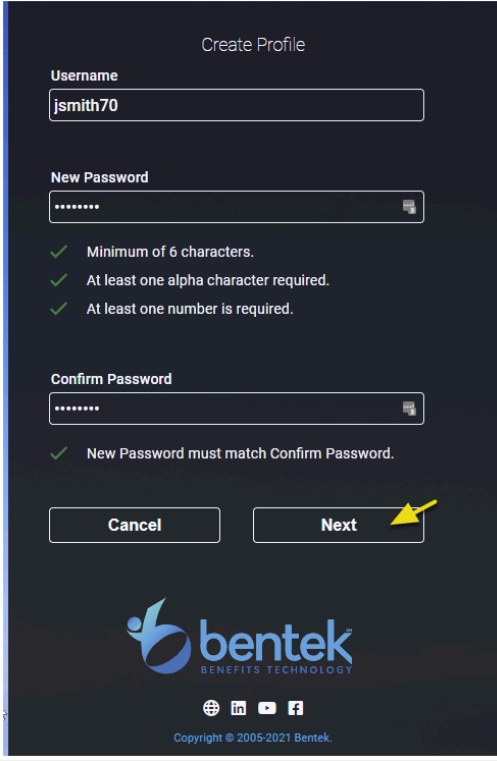

Users will then be asked to set up one or more security questions. Scroll through the drop-down box to select a security question. Or select the last option, to write your own.

 Answers to security questions are not case sensitive, but be sure to use something you will be able to remember and answer correctly.

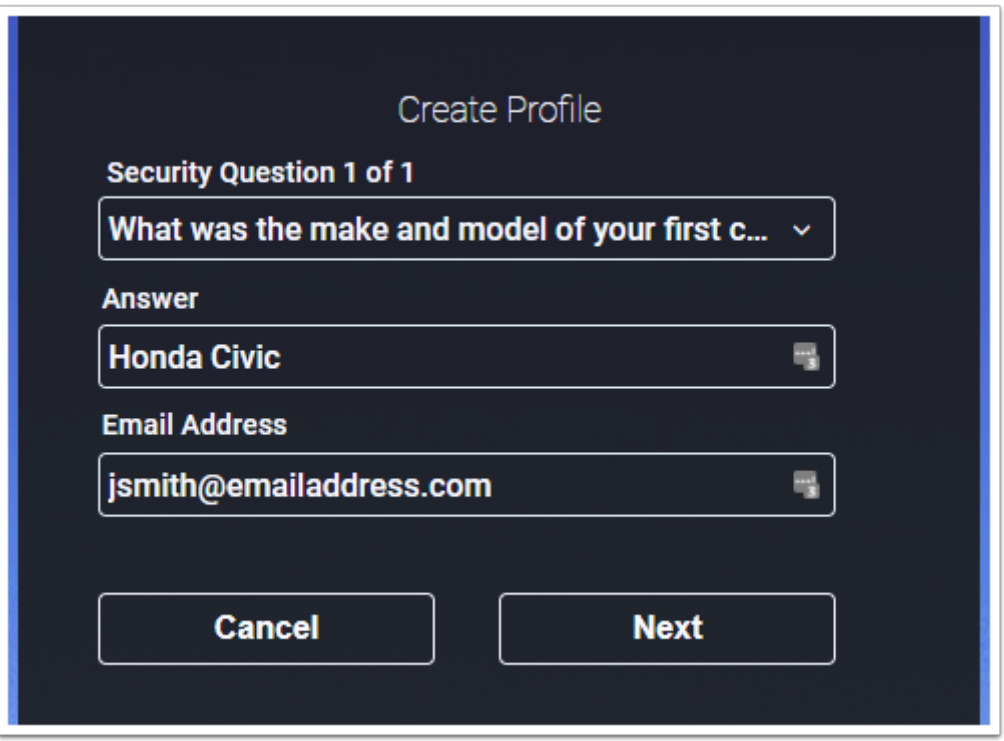

Enter your email address in the appropriate field as a means for recovering your password. Select Next to finish creating your Bentek account.

 You will receive an email from no-reply@mybentek.com with a link to verify your email address. You must verify the email in order to use it for password recovery. Navigate to your email account to verify it now or remember to do so later.